## How to self-register for Attorney Portal.

- 1. Select link below or copy and place in browser.
- 2. <https://courtpa.fortworthtexas.gov/eservices?prtlCd=ATTORNEY>
- 3. Select hyperlink to left "ATTORNEY REGISTRATION".

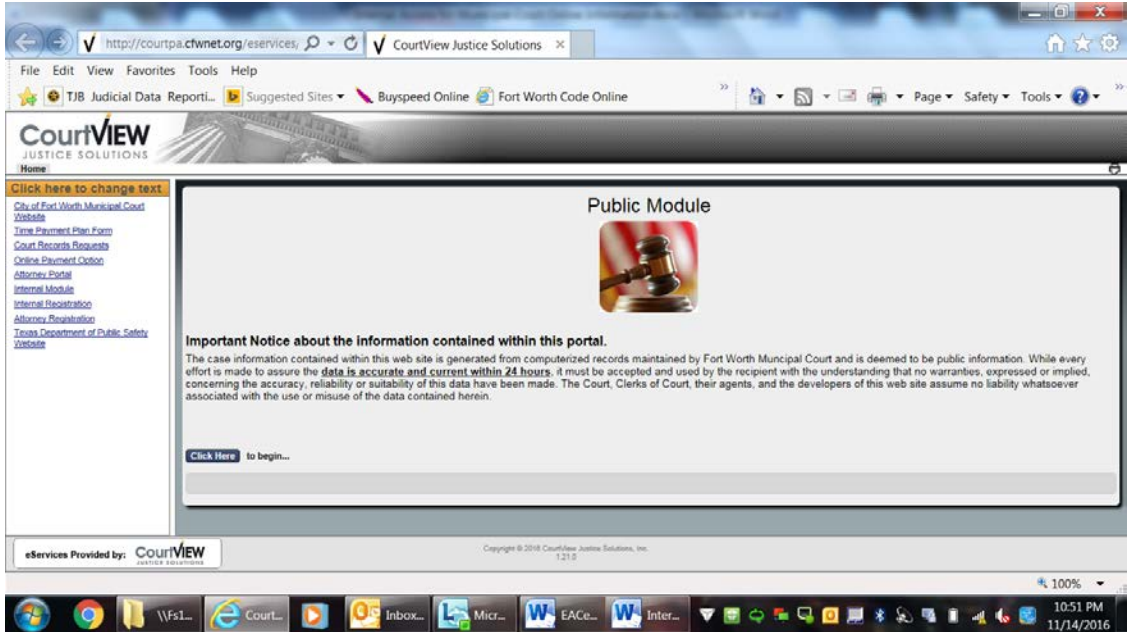

4. Enter Bar Number and Email Address then select next

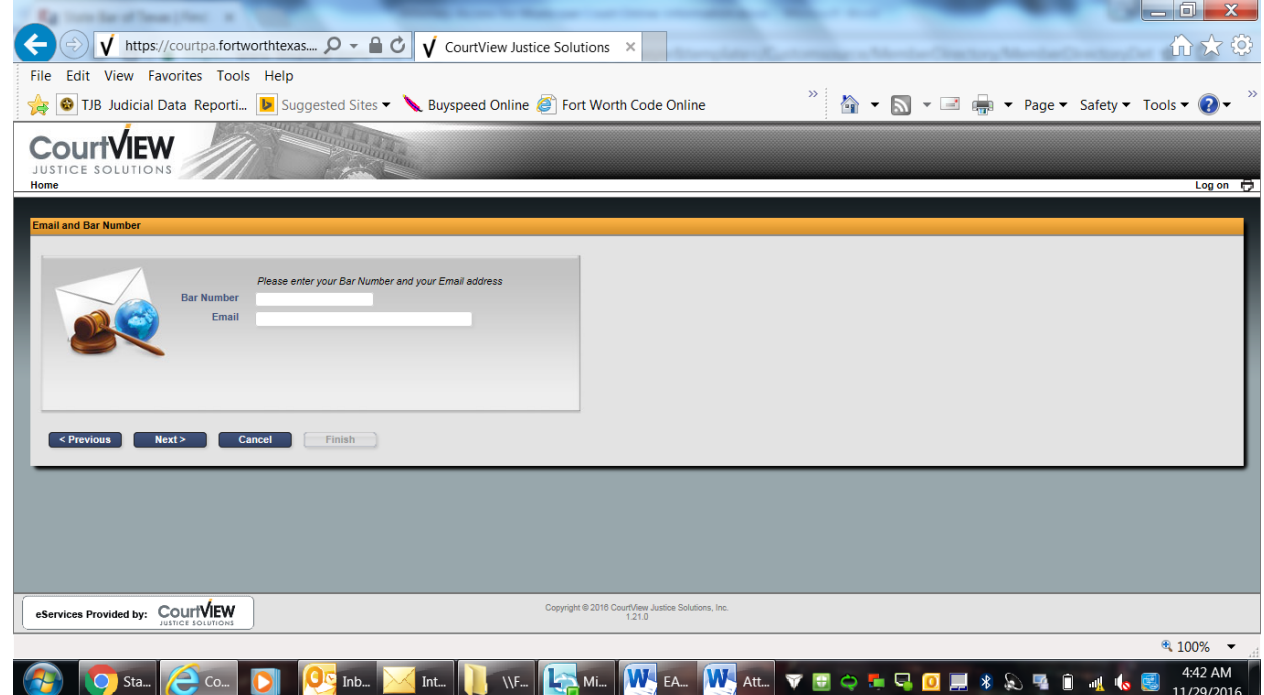

5. Complete required fields (for DOB put date completing form) and select finish. Note: Check for validation of entry errors on requirements at the bottom of the screen.

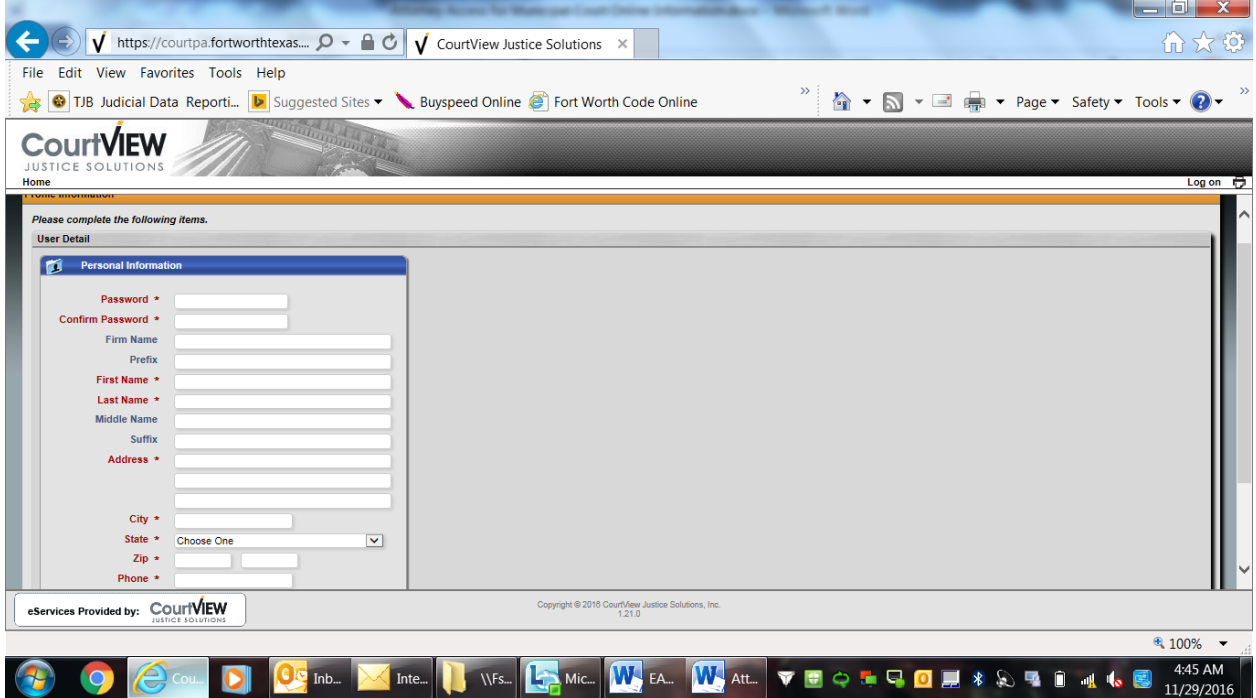

6. You should see the below screen. Select Public Portal button and wait for email.

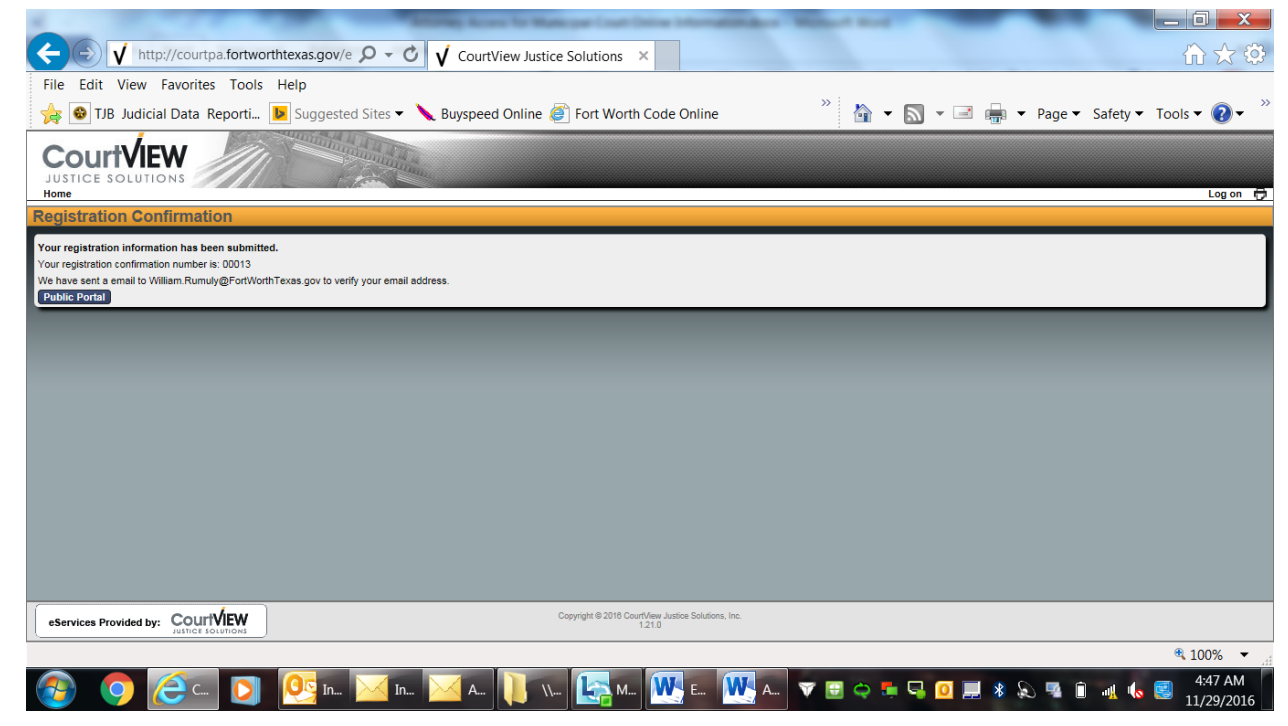

7. You will receive the below email notification. Click on the link in the email. (You may have to copy and paste the link in your browser).

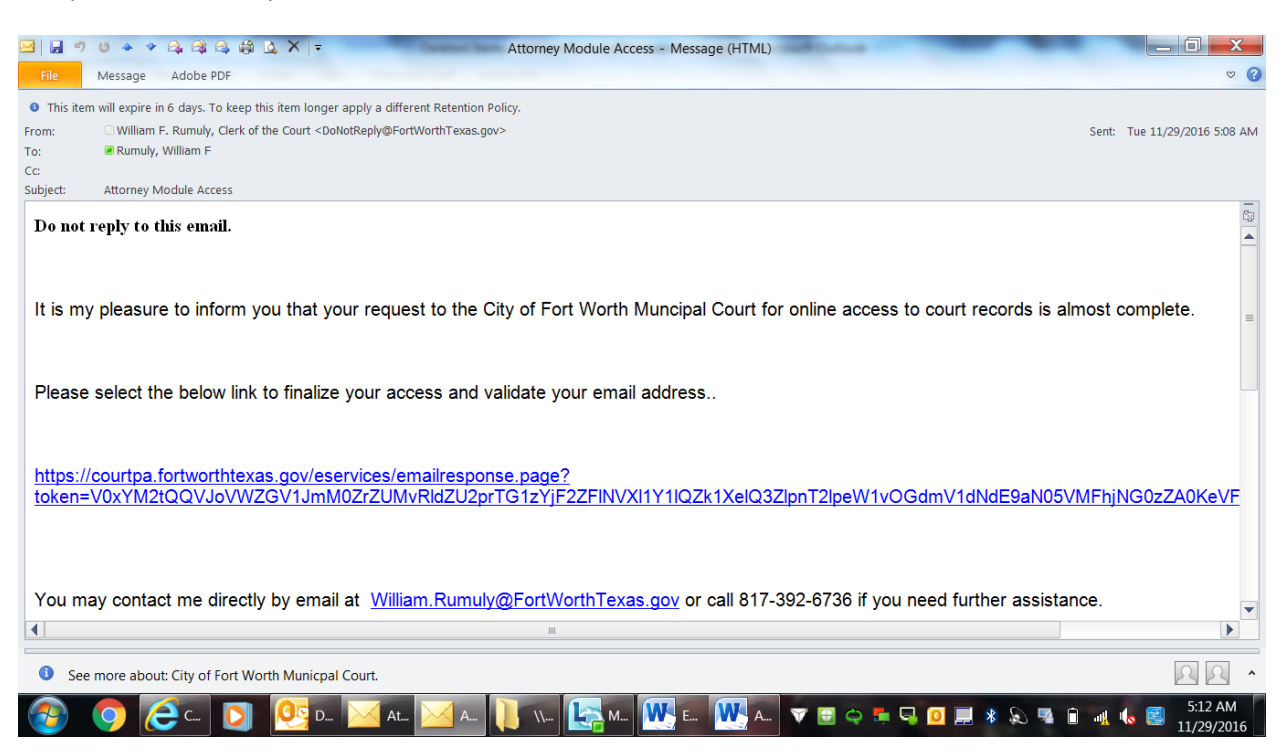

8. You will be taken to the screen below and should select the attorney portal.

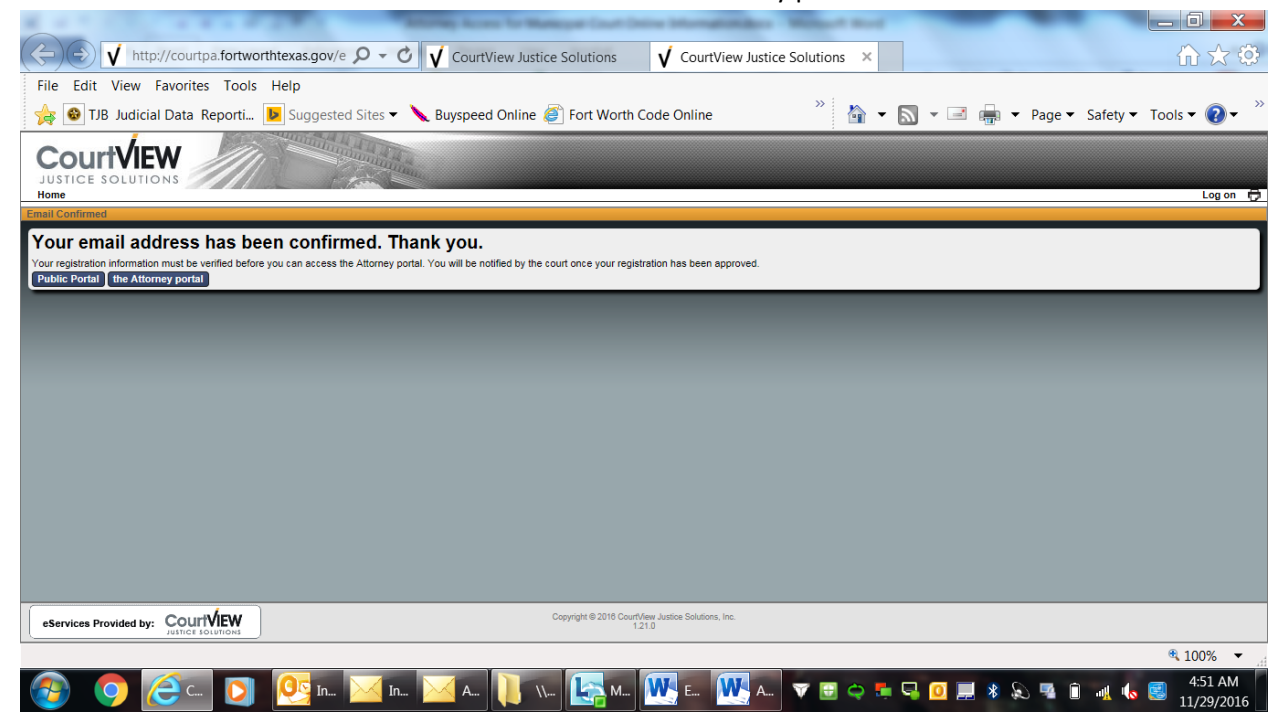

9. After review of your request for access by the court you will receive the below email notification confirming final approval of your access.

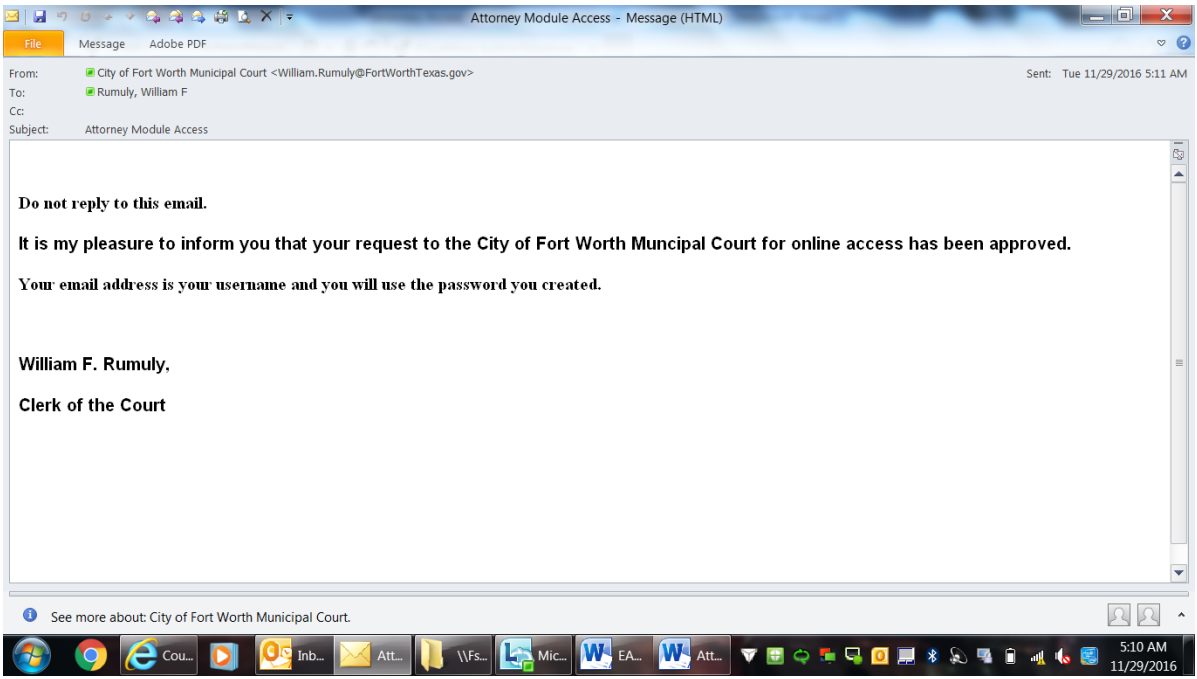

- 10. Go to the login screen at the link below and select the attorney portal hyperlink to the left. Use your email address for username and your password to login. <https://courtpa.fortworthtexas.gov/eservices?prtlCd=ATTORNEY>
- 11. Any issues or problems contact the Court @ 817-392-6700 during regular business hours.